#### Teams による年会講演会の参加方法

8/1以降(7/31 までに Teams の「日本高専学会 第 28 回年会講演会」チームに登録 します.)に次の手順でサイインしてください.

#### I. 既にアプリ版 Teams を使っている方

- ① Teams に,いつものようにサインインします. アカウントは、国立高専の方は「Microsoft365 の国立高専アカウント【AAA@OOO.kosen-ac.jp】」, 国立高専以外の方は「国立高専機構ゲストとして承認されているアカウント」または「teams にサ インインするためのアカウント【連絡が取れるメールアドレス(別に入力したアドレスと同じで良 い)】」を使用してください.
- ② チーム一覧から「日本高専学会 第 28 回年会講演会」をクリックして開きます.
- ③ Teams のチャネル(下図の赤矢印)から参加する発表(口頭発表会場またはポスター番号)をクリ ックします.

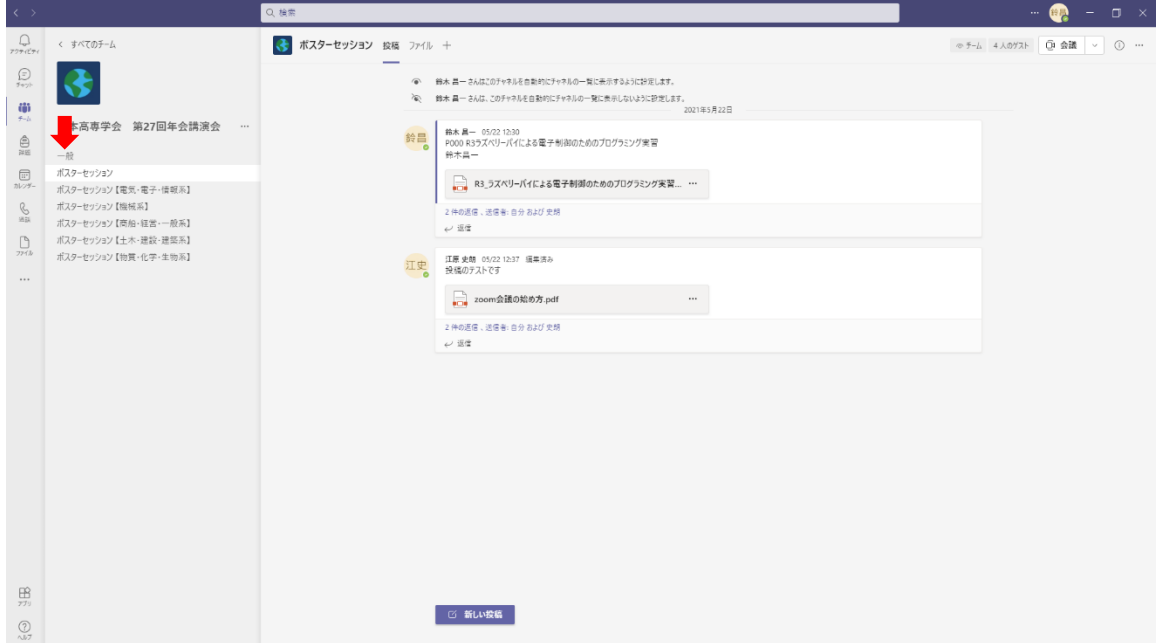

#### Ⅱ.Teams を使ったことがない方

① 次の「日本高専学会 第 28 回年会講演会」の URL をブラウザ【Microsoft Edge,Google Chrome, Safari】のアドレスバーに入力します. https://teams.microsoft.com/l/team/19%3aHako1HZvCG1J5VYuBgCM\_ymFmU0Wl5pQjdwcQFfeU7c

1%40thread.tacv2/conversations?groupId=4b59d41b-b4fe-4fd7-9398-a3fb60427c4d&tenantI d=72fe835d-5e95-4512-8ae0-a7b38af25fc8

- ② 「代わりに Web アプリを使用」をクリックして,ブラウザ版の Teams を開きます. 今後も Teams を使用する方は,「Windows アプリをダウンロード」をクリックしてアプリ版 Teams をインストールすることをお勧めします.その場合,アカウントを年会講演会実行委員会事務局ま でご連絡ください.
- ③ サインインの画面にてアカウントを入力します.

アカウントは、国立高専の方は「Microsoft365 の国立高専アカウント【ΔΔΔ@○○○.kosen-ac.jp】」・・ (イ),国立高専以外の方々は「国立高専機構ゲストとして承認されているアカウント」・・(ロ)または 「teams にサインインするためのアカウント【連絡が取れるメールアドレス(別に入力したアドレ スと同じで良い)】」…(^)を使用してください.

――――――――――――――――――――――――――――――――――――――――――――

――――――――――――――――――――――――――――――――――――――――――――

――――――――――――――――――――――――――――――――――――――――――――

――――――――――――――――――――――――――――――――――――――――――――

(イ),(ロ)の方は、以上でサインインの操作終了です. ⑥へ進んでください. (ハ)の方は④以降の操作もお願いします.

④ ③のメールアドレスにパスコードが送信されてきます.

⑤ コードの入力画面にて④で送信されたコードを入力します.

これでサインインできない方は、年会講演会実行委員会事務局までご連絡してください.

⑥ Teams のチャネル(上図の赤矢印)から参加する発表(セッションまたはポスター番号)をクリッ クします.

### 口頭発表の聴講方法

- ① アプリ版 Teams を使っている方は,チーム一覧から「日本高専学会 第 28 回年会講演会」チーム を開きます. ブラウザ版 Teams を使っている方は,前ページのとおりサインインします.
- ② Teams のチャネル(下図の赤矢印)から聴講する会場をクリックします.

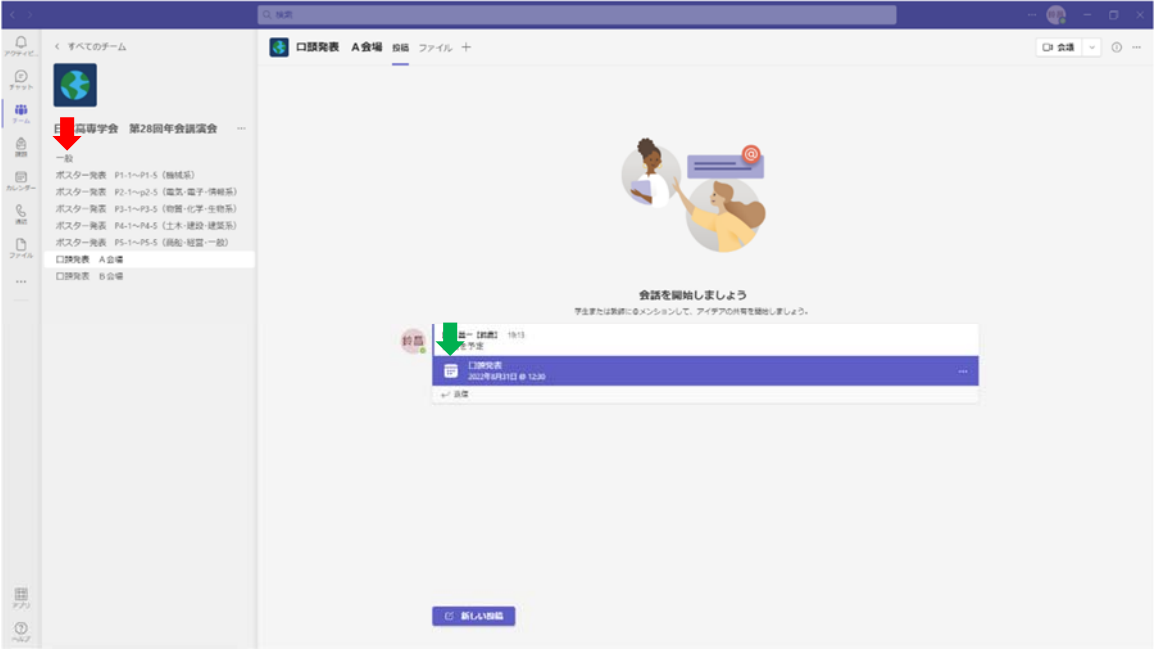

- ③ 会議(上図の緑矢印)をクリックします.
- ④ 次画面右上の「参加」をクリックします.
- ⑤ 次画面右下の「今すぐ参加」をクリックして会議に参加します.
- ⑥ 聴講時は,会議画面右上のマイク及びカメラに斜線が入っている状態(オフ)にしてください. オン/オフの切り替えは,マイク,カメラをクリックします.

## 口頭発表の質問方法

- ① 発表後,座長からの指示により質疑応答を開始します.質問者は,画面上のリアクションにカー ソールをもっていき「挙手」をクリックしてください.
- ② 座長より発言の指示がありましたら,マイクをオンにして質問してください.

## 現地・ポスター発表者のポスター閲覧方法

- ① アプリ版 Teams を使っている方は,チーム一覧から「日本高専学会 第 28 回年会講演会」チーム を開きます. ブラウザ版 Teams を使っている方は、2ページのとおりサインインします.
- ② Teams のチャネル(下図の赤矢印)から閲覧したいポスターの番号をクリックします.

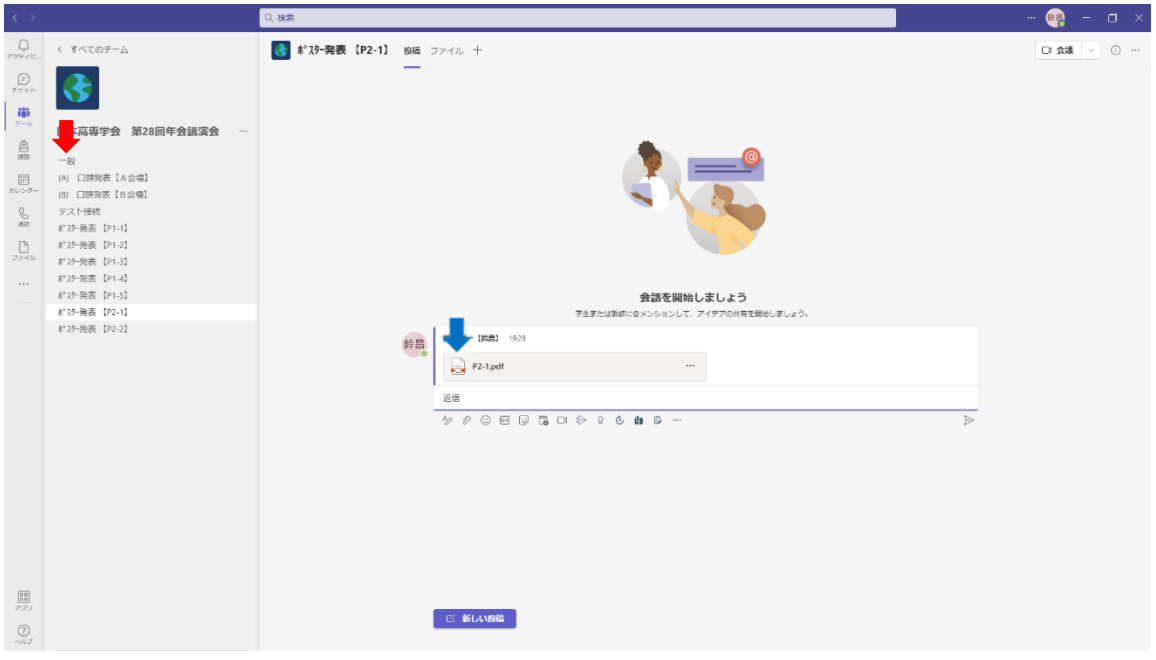

③ 閲覧したいポスターのファイル(上図の青矢印)をクリックします.

## 現地・ポスター発表の質疑応答方法

① 質問者は,Teams のスレッド(書き込み)の下方にある「新しい投稿」(下図の青矢印)をクリック します.

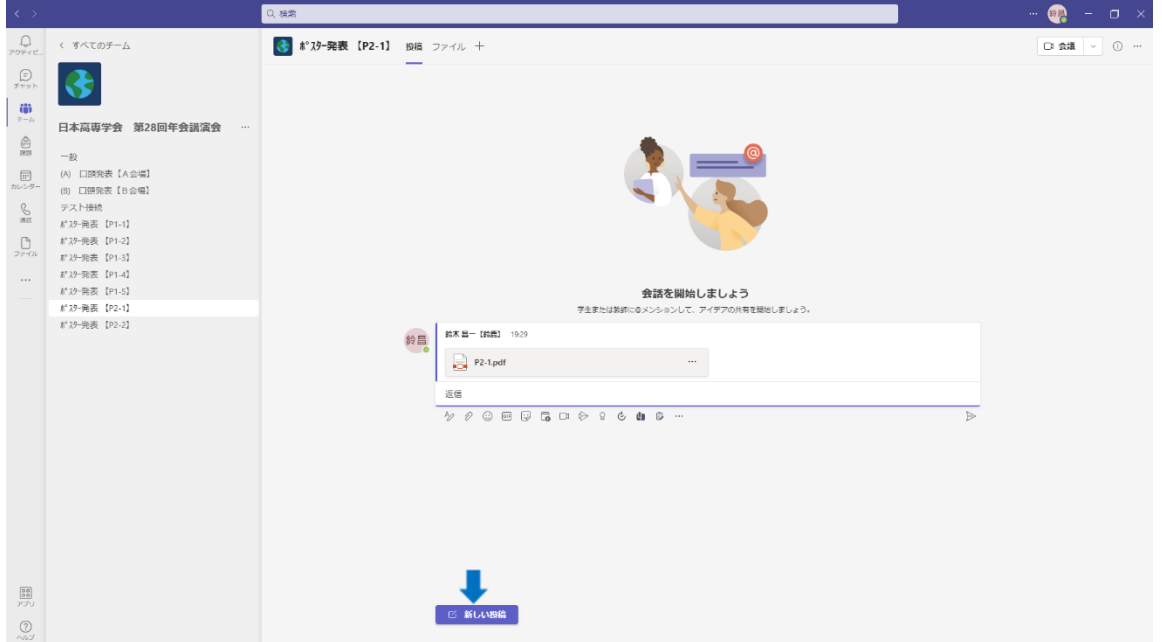

- ② スレッド(書き込み:『新しい会話を開始します。@を入力して、誰かにメンションしてください。』 の箇所)に質問を入力して,「送信(紙ヒコーキの形)」をクリックします.
- ③ 発表者は,質問のあったスレッドの「返信」に回答を入力し,送信します.
- 4 質問者が追質問する時は、同じスレッドの「返信」に追質問を入力し、送信してください.

### オンライン・ポスター発表の閲覧方法

- ① アプリ版 Teams を使っている方は,チーム一覧から「日本高専学会 第 28 回年会講演会」チーム を開きます. ブラウザ版 Teams を使っている方は、2ページのとおりサインインします.
- ② Teams のチャネル(下図の赤矢印)から閲覧するポスターの番号をクリックします.

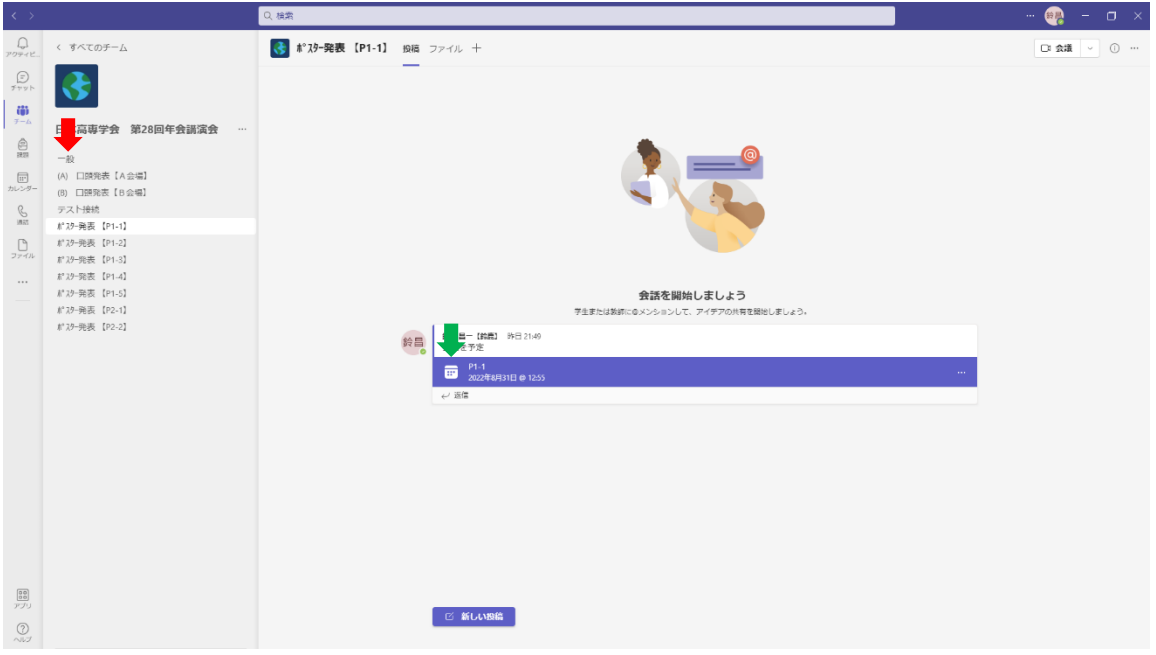

- ③ 閲覧するポスター番号の会議(上図の緑矢印)をクリックします.
- ④ 次画面右上の「参加」をクリックします.
- ⑤ 次画面右下の「今すぐ参加」をクリックして会議に参加します.
- ⑥ 閲覧時は,会議画面右上のマイク及びカメラに斜線が入っている状態(オフ)にしてください. オン/オフの切り替えは,マイク,カメラをクリックします.

# オンライン・ポスター発表の質問方法

- ① 質問者は,画面上のリアクションにカーソールをもっていき「挙手」をクリックしてください.
- ② 発表者より発言の指示がありましたら,マイクをオンにして質問してください.